# DEL II – Vedlegg 1 - Interaxo

Rundevoll Barnehage Hovedentreprise

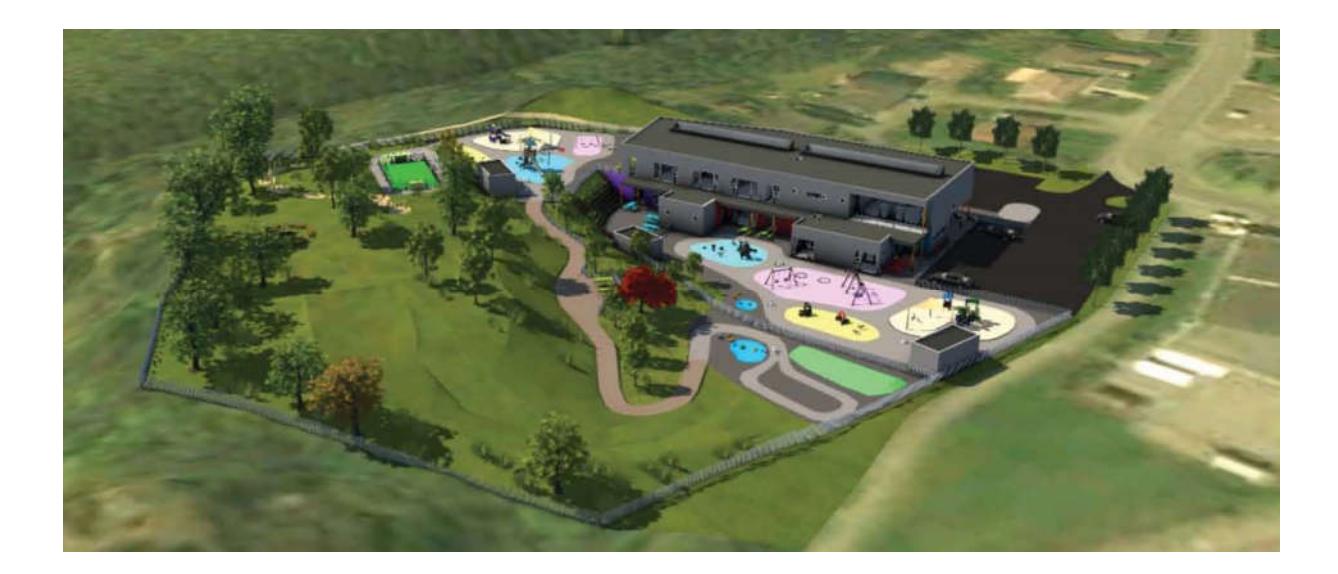

## Innholdsfortegnelse

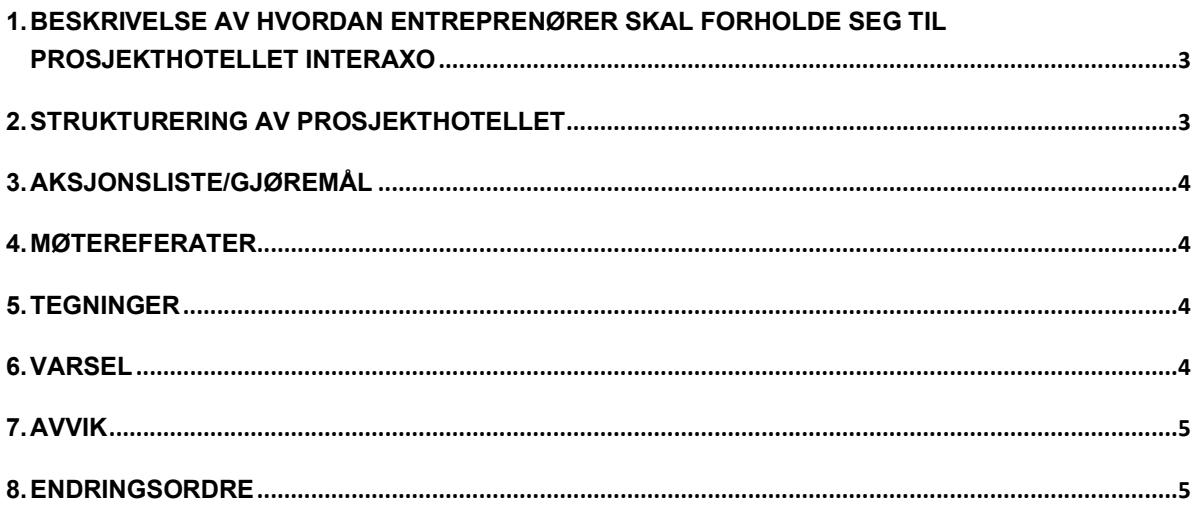

## 1. BESKRIVELSE AV HVORDAN ENTREPRENØRER SKAL FORHOLDE SEG TIL PROSJEKTHOTELLET INTERAXO

I dette prosjektet skal Eigersund kommune benytte prosjekthotellet Interaxo, som også er en samhandlingsløsning. En beskrivelse av samhandlingsløsningene som vil bli brukt i utførelsesfasen finnes i dette dokumentet. I tillegg vil det bli informert om bruken under anbudsbefaring.

Alle interessenter kan kontakte ack@ar-kj.no eller terje.toennessen@eigersund.kommune.no for tilgang til Interaxo under tilbudsfasen slik at man kan gjøre seg litt kjent i systemet.

Etter at kontrakt er signert, vil man ha et informasjonsmøte med entreprenørene og gi en innføring i de elementene som entreprenør må forholde seg til i utførelsesfasen.

Interaxo inneholder passive mapper, som er vanlige mapper kjent fra pc og andre prosjekthotell, men har i tillegg aktive mapper med arbeidsflyt. Aktive mapper med arbeidsflyt vil vi bruke i alle prosesser som innbefatter godkjenninger. I forhold til entreprenører vil dette være aktuelt i forhold til:

- Aksjonslister
- Varsler
- Endringsordrer
- Avvik

Interaxo er prosjektets samhandlingsløsning, noe som innebærer at dokumenter ikke er kontraktsmessig gjeldende uten at de foreligger i Interaxo. Dette på grunn av behov for oversikt og sporbarhet i prosjektet, samt at dokumentasjon skal videre ivaretas i offentlige arkiver ved prosjektslutt. All type dokumentasjon (også e-poster) kan legges inn i Interaxo under det området det er hensiktsmessig å legge det. Ved behov/ønske om opprettelse av nye undermapper og lignende kan prosjektleder kontaktes om ikke aktøren selv har mulighet for å lage dette i eget underområde i Interaxo. Dokumenter kan legges til ved å trykke legg til fil eller å dra og slippe filen inn i Interaxo fra lokal disk/PC. Ved behov om å dele informasjon med andre eller varsle andre kan knappen «dele» benyttes og beskjeden vil bli sendt som epost med lenke til det spesifikke området en står i.

## 2. STRUKTURERING AV PROSJEKTHOTELLET

Interaxo har en utstrakt mulighet for å styre tilgangsrettigheter til de ulike «rom» i prosjekthotellet, samt til enkelte mapper innenfor de enkelte rom.

Grupper av medlemmer vil får tilgang til ulike rom. Med vår entreprisemodell har vi foreløpig endt opp med ca. 8 rom:

1 - Et fellesrom for alle prosjektdeltakerne, BH, brukere, rådgivere og entreprenører. Her skal bl.a.

alle gyldige tegninger, bygge- og framdrift møtereferater samt SHA planer og oppfølging legges ut. Aksjonsliste fra bygge møtereferat vil også ligge her.

2 - Vi vil ha et rom kun for BH og prosjektledelse. Dette vil vi blant bruke til anbudsevaluering, og gi den enkelte rådgiver tilgang til mappen som gjelder hans fag.

3 - Vi har et rom som gjelder for interne avklaringer i prosjekteringsgruppen. Alle arbeidstegninger vil ligge i fellesrommet.

4-8 - Vi ha et rom for hver entreprise. Her vil kontrakt, mengdeavregninger, varsler,

endringsordre og avvik for den enkelte entreprise legges ut.

#### 3. AKSJONSLISTE/GJØREMÅL

Alle aksjonspunkter/gjøremål kan registreres i aksjonsliste-mappen i Interaxo. Dette for at alle i prosjektet kan ha full oversikt over gjøremålene til enhver tid. Dette området brukes aktivt under møtene for prosjektet og kan fungere som en agenda for møtet.

Ved behov for å registrere et nytt gjøremål kan knappen ny oppføring benyttes og en fyller inn feltene i henhold til gjøremålet, samt legger til relevant dokumentasjon. Feltene frist og ansvarlig vil også fungere på den måten at personen som er ansvarlig blir varslet per e-post både når en blir tildelt et gjøremål, men også 3 dager før frist går ut, samt hver dag etter det, til gjøremålet er fullført.

Gjøremålet blir fullført ved å flytte gjøremålet til siste steg i behandlingen. Kommentarfeltet inne på hver oppføring er et viktig felt hvor en kan legge til synspunkter og ytterligere informasjon vedrørende gjøremålet. Interaxo har webinar video tilknyttet dette temaet.

Aksjonslister vil bli benyttet i kombinasjon med møtereferater. Aksjonslisten vil i Interaxo også være knyttet opp mot visuelle tavler. Den visuelle tavlen er direkte knyttet opp mot aksjonslisten. Den gir en fin oversikt slik at alle lett kan se hvilke aksjoner de må svare på og hvilke som har overskredet tidsfristen.

#### 4. MØTEREFERATER

Alle møtereferat skal registreres under mappen møtereferat som en ny oppføring. Selve møtereferatet skal ligge som et eget vedlegg, samt evt. andre vedlegg relevant for det spesifikke møtereferatet. Ved behov for å synliggjøre viktige kommentarer til møtereferatet legges dette som en kommentar under området for vedlegg i oppføringen.

#### 5. TEGNINGER

Alle arbeidstegninger finnes under mappen for tegninger i Interaxo i fellesrommet. Alle prosjektdeltagere er ansvarlig for å holde seg oppdatert med sist gjeldende revisjoner i Interaxo. Alle siste revisjoner/gjeldende tegninger finnes under steget publisert, mens tidligere revisjoner/historiske tegninger finnes under steget historisk. En kan enkelt sortere, gruppere og filtrere på feltene i tegningsmappen. Dette for å enklere finne frem til tegninger som er relevant.

Interaxo har webinar video tilknyttet dette temaet.

#### 6. VARSEL

Alle varsler (endringer) skal registreres under mappen for varsler i Interaxo, hvor også all informasjon rundt varslene skal foreligge. Hver entreprise vil ha en mappe for varsler under sitt rom.

Side 4 av 6 Informasjon vedrørende varsel som ikke befinner seg i Interaxo er regnet som ugyldig informasjon frem til det blir plassert i Interaxo. Ved ny endring trykk ny oppføring og fyll inn informasjonen feltene etterspør, samt legg ved dokumentasjon ved å trykke legg til fil. Når endringen er registrert som en oppføring flyttes denne til neste steg i prosessen/behandlingen ved å dra og slippe oppføringen til under behandling. Endringen vil deretter behandles ut ifra behovet og kan variere etter behov. Endringer vil til slutt sendes til prosjektleder som igjen sender endringer til godkjente varsel eller avviste varsel hvor varsler blir låst. Med andre ord vil en finne alle bestilte/godkjente endringer under godkjente varsler og alle avviste/ikke godkjente under avviste varsler.

Hvert varsel skal ha en egen faktura. Varselet blir liggende på steget godkjente varsler helt til økonomiansvarlig betaler fakturaen og flytter over til steget «fakturert varsel» der varselet blir låst.

Endringsdokumentasjon som ikke fremkommer under mappen for endringer i Interaxo ses ikke på som gyldige dokumenter.

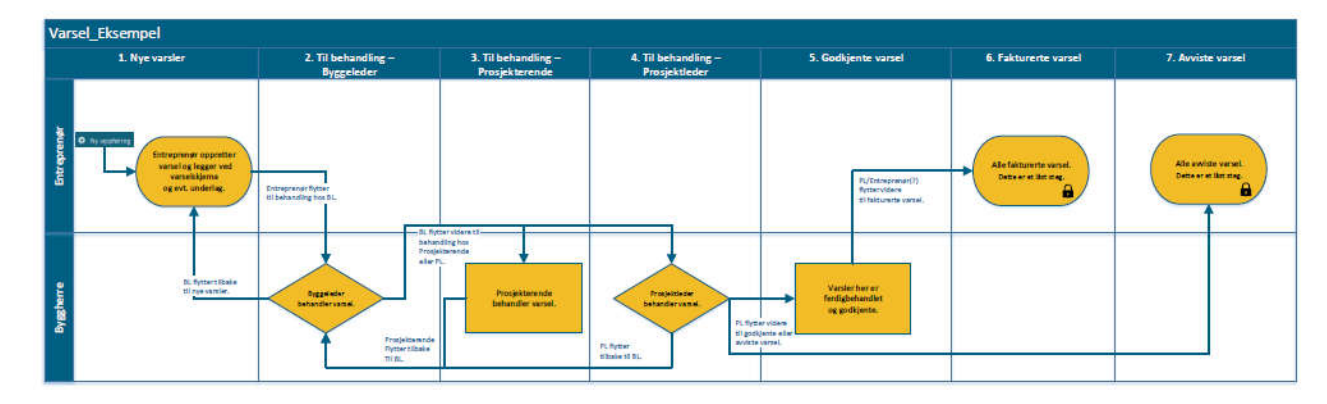

Interaxo har webinar video tilknyttet dette temaet.

## 7. AVVIK

Alle avvik skal registreres under mappen for avvik i Interaxo. Hver entreprise vil ha en mappe for avvik i «sitt» rom. Dette kan registreres ved å trykke ny oppføring via PC eller via appen «Interaxo on Site» for å registrere avvik (om aktivert) på byggeplass hvor en kan fylle inn feltene oppføringen spør etter, samt legge ved bilde(r). Alle avvik vil registreres under nytt avvik og kan sendes videre til neste steg – under behandling. Avvikene vil bli behandlet av ansvarlig for avvik kan sende dette videre til besvarte avvik.

Interaxo har webinar video tilknyttet dette temaet.

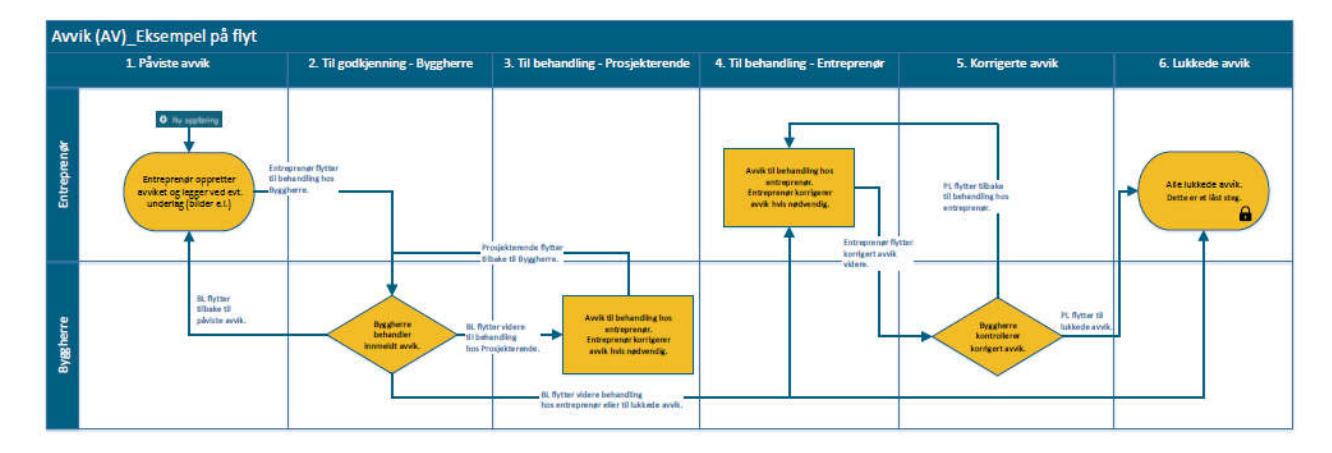

## 8. ENDRINGSORDRE

Side 5 av 6

Endringsordre fra byggherre vil bli mottatt via Interaxo under mappen for endringsordre. Hver entreprise vil ha en mappe for endringsordre i «sitt» rom. Alle endringsordre vil registreres under ny ordre og kan sendes videre til neste steg – under behandling hos entreprenør. Endringene behandles av entreprenør og byggeleder, før de sendes videre til godkjenning hos prosjektleder som flytter dem til «godkjent endringsordre». Da vil entreprenør få varsel om at de skal utføres. Endringsordren vil ligge i denne mappen helt til faktura er betalt. Da vil økonomiansvarlig flytte den til «fakturert endringsordre», der den blir avsluttet og låst. Hver endringsordre skal ha sitt eget fakturanummer.

indringsordre (EO)\_Eksempel 1. Nye 2. Til beh 4. Til behandl 5. Til behandling<br>Prosiektleder 6. Godkjent 7. Fakturert 3. Til bet

Interaxo har webinar video tilknyttet dette temaet.